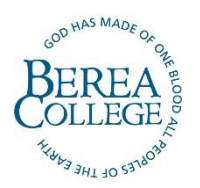

To add an address or domain to your Safe Senders list, please follow the instructions below:

- Open a web browser and go to: **outlook.com/berea.edu**
- Login using your Berea College credentials and respond to the Duo authentication.
- Once you are logged in, select the gear icon at the top right corner of the screen to open Settings.

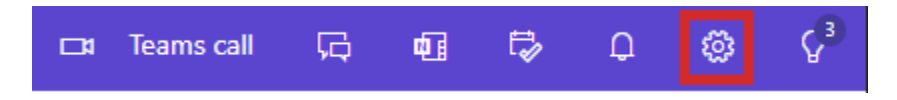

- Navigate to the **Mail** tab and choose **Junk email**.
- From the "Safe senders and domains" section, click **Add**.
- Type the email address or domain you want to add and press the <ENTER> key. Click Save.

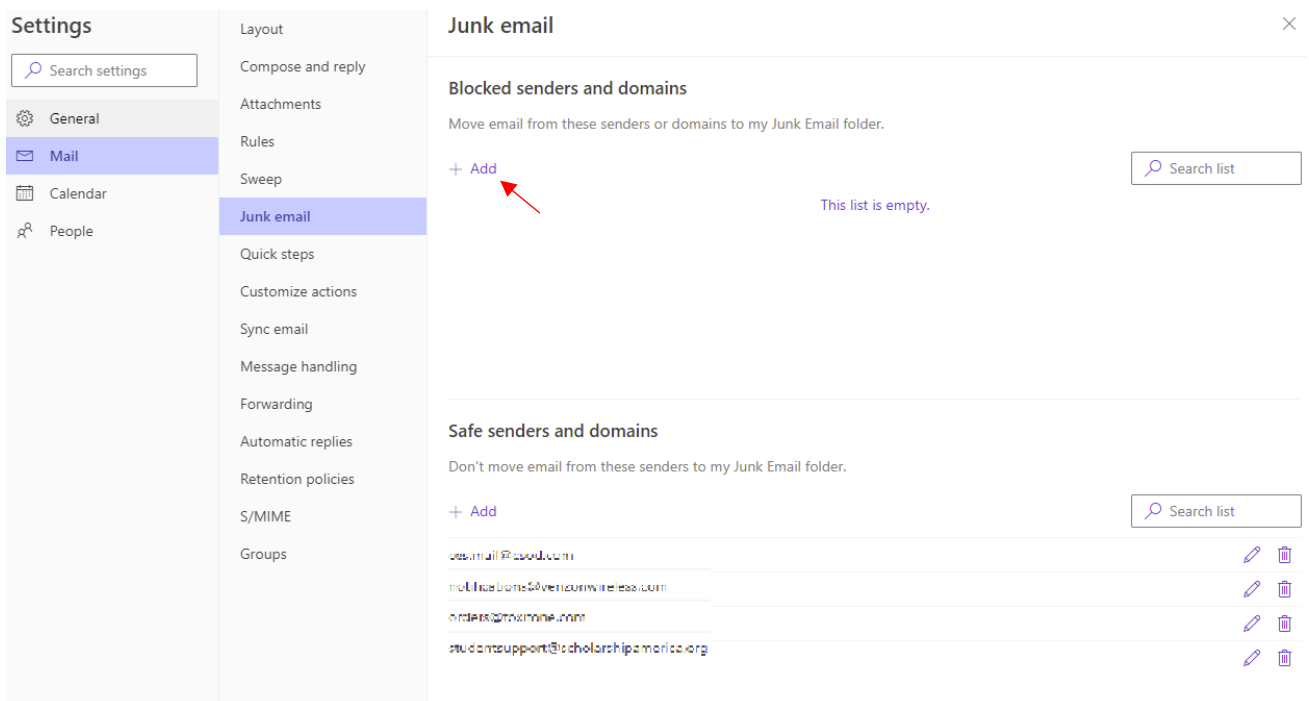

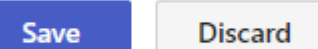

## **Berea College IT Help Desk**

Phone: (859) 985-3343 or 3343 from any campus phone Email: [help\\_desk@berea.edu](mailto:help_desk@berea.edu)

Website: <https://www.berea.edu/information-technology> [Helpdesk Appointment System](https://outlook.office365.com/owa/calendar/ISSHelpdesk@bereacollege.onmicrosoft.com/bookings/)